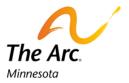

## Instructions for Joining Zoom on a Smart Phone

1. You will have to download the **Zoom app** 

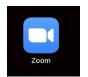

2. Open the app.

Click or tap the button that says Join a Meeting

| Start a Meeting<br>Start or join a video meeting on the go |  |
|------------------------------------------------------------|--|
|                                                            |  |
| Join a Meeting                                             |  |
| Sign Up Sign In                                            |  |

3. Look at the meeting invitation. There is a **Meeting ID.** 

| is inviting you to a scheduled Zoom meeting.                                                         |  |  |
|----------------------------------------------------------------------------------------------------|--|--|
| Join Zoom Meeting<br>https://arcminnesota.zoom.us/j/96774323777?pwd=QVJsWm1sVitvcnRUZWNpbkdHeld2Zz09 |  |  |
| Meeting ID: 967 7432 3777                                                                            |  |  |
| Dial by your location<br>+1 312 626 6799                                                             |  |  |

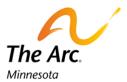

## Type the meeting ID number into the area it says Meeting ID

| 10:22 🕫                        |                                                                               | .II 🗢 🛃    |  |  |
|--------------------------------|-------------------------------------------------------------------------------|------------|--|--|
| Cancel                         | Join a Meeting                                                                |            |  |  |
|                                | Meeting ID                                                                    | ~          |  |  |
| Join with a personal link name |                                                                               |            |  |  |
|                                | iPhone (2)                                                                    |            |  |  |
|                                | Join                                                                          |            |  |  |
|                                | If you received an invitation link, tap on the link again to join the meeting |            |  |  |
| JOIN OPTION                    | IS                                                                            |            |  |  |
| Don't Con                      | nect To Audio                                                                 | $\bigcirc$ |  |  |
| Turn Off N                     | /ly Video                                                                     | $\bigcirc$ |  |  |
|                                |                                                                               |            |  |  |

4. Your meeting might have a password. The password is in the invitation

|   | is inviting you to a scheduled Zoom meeting.                                                         |  |  |  |
|---|----------------------------------------------------------------------------------------------------|--|--|--|
|   | Join Zoom Meeting<br>https://arcminnesota.zoom.us/j/96774323777?pwd=QVJsWm1sVitvcnRUZWNpbkdHeld2Zz09 |  |  |  |
| Ľ | Password: Password                                                                                   |  |  |  |
|   | Dial by your location<br>+1 312 626 6799                                                             |  |  |  |

Type your meeting password in the box that says Password

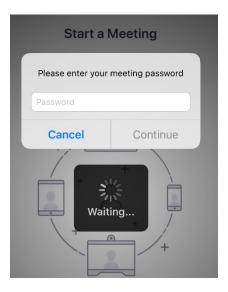

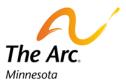

5. Zoom will show you what your video will look like. You can decide if you show your video to the group

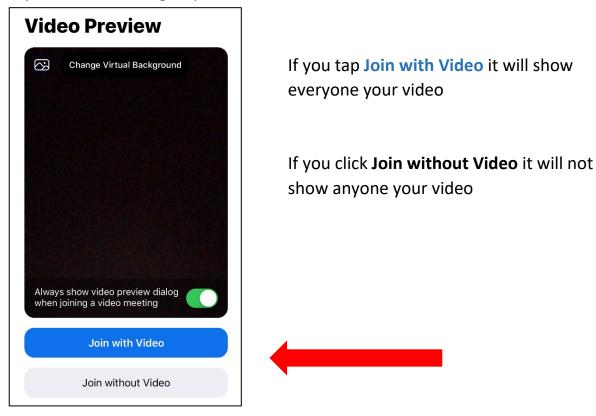

6. Zoom will let you pick how your hear others

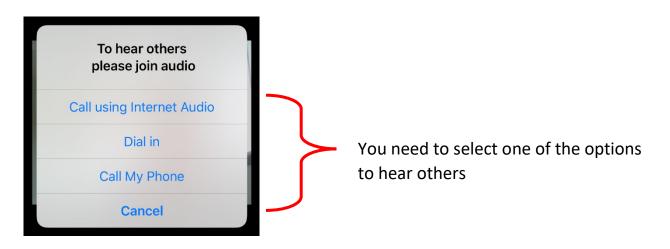

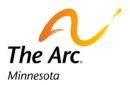

7. You are now in the meeting! It will look like this

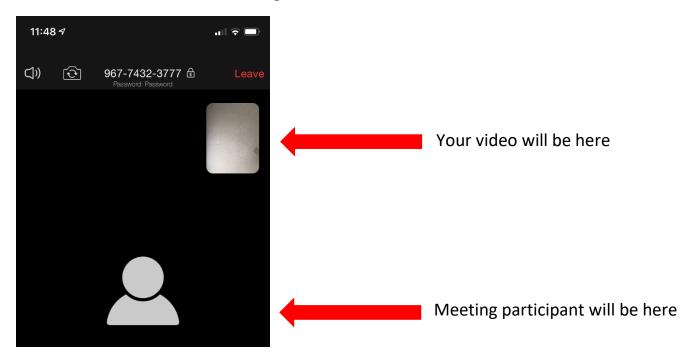

If you have a lot of people in the swipe across the screen to see other participants in the meeting

8. Tap your screen. You will see a toolbar in the bottom of your screen.

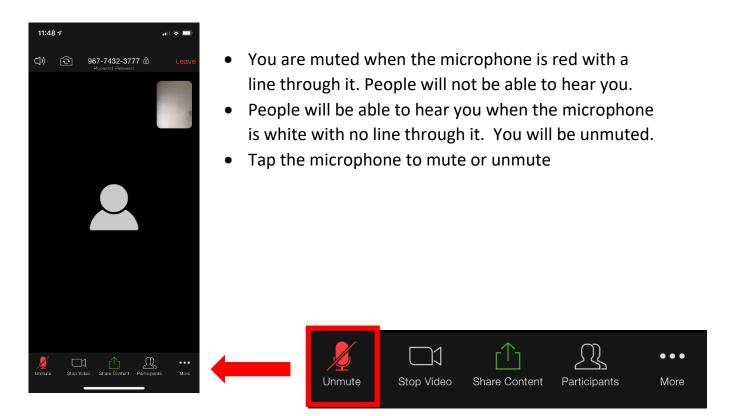

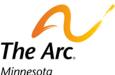

Tap the video camera button and the camera will show you so all people at the meeting can see you. You can click the video camera and it will
Stop Video and there will be a black screen. No one can see you.

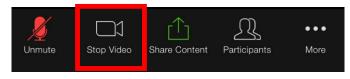

10. Tap the **Participants** button and a box will open on your screen. This box has the list of the people in the meeting.

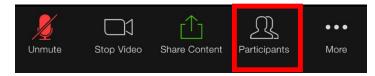

|                                 | 11:49 🕫        |                      | <b>ul 🗟 </b> |  |  |
|---------------------------------|----------------|----------------------|--------------|--|--|
|                                 | Close F        | Participants (2)     | pants (2)    |  |  |
| YN Your Name Goes Here (me) 🤌 🖷 |                |                      |              |  |  |
|                                 | AG             | (Host)               | A 📈          |  |  |
|                                 |                |                      |              |  |  |
|                                 |                |                      |              |  |  |
|                                 |                |                      |              |  |  |
|                                 |                |                      |              |  |  |
|                                 |                |                      |              |  |  |
|                                 |                |                      |              |  |  |
|                                 |                |                      |              |  |  |
|                                 |                |                      |              |  |  |
|                                 |                |                      |              |  |  |
|                                 | ₩ 📀            |                      |              |  |  |
|                                 | raise hand yes | no go slower go fasi |              |  |  |
|                                 | Chat Invite    |                      |              |  |  |
|                                 | -              |                      |              |  |  |

At the bottom of the Participants box are 6 buttons. You can use to send messages to the leader of the meeting and all participants without speaking

- The blue Raise Hand shows you have a question or would like to speak
- The green check or Yes button shows you agree
- The red X or No button shows you do not agree
- The grey left arrow tells the speaker to go slower
- The **blue right arrow** tells the speaker to go faster
- The More button is a grey circle with three small white dots in it. If you tap the More button there are other ways to participate
  - The blue thumbs down shows you dislike something
  - The blue thumbs up shows you like something
  - The blue clapping hand shows you like something
  - The grey mug shows you need to take a break
  - The clock shows you have stepped away from the meeting

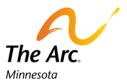

11. When you tap the **More** button. You will get more options.

| Unmute | Stop Video      | Share Content                 | Participants | ● ● ●<br>More |
|--------|-----------------|-------------------------------|--------------|---------------|
|        |                 |                               |              |               |
|        |                 | 4                             |              |               |
|        | Chat            |                               |              |               |
|        | Meeting Setti   | ngs                           |              |               |
|        | Virtual Backgro | ound                          |              |               |
|        | Disconnect A    | udio                          |              |               |
| Слисие | Cancel          | Раластралья миже <sup>.</sup> |              |               |

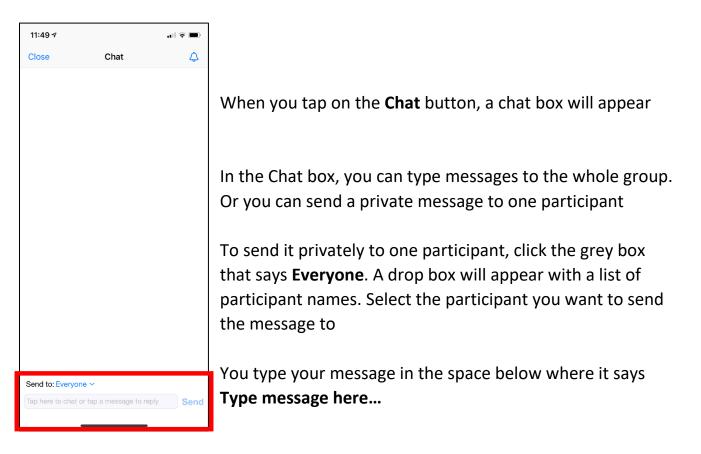

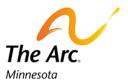

12. Tap the **red Leave** button in the right corner to leave the meeting.

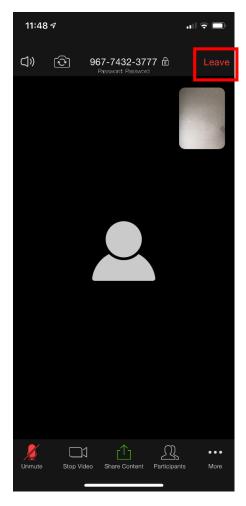

If you leave the meeting on accident you can come back